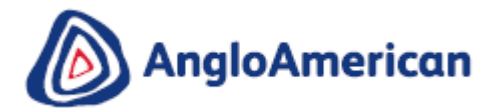

# **SUPPLY CHAIN – BRASIL**

## **PROJETO SOURCE TO CONTRACT (S2C)**

## **SLP REGISTRO E QUALIFICAÇÃO DE FORNECEDORES – FAQ's**

## **Conteúdo**

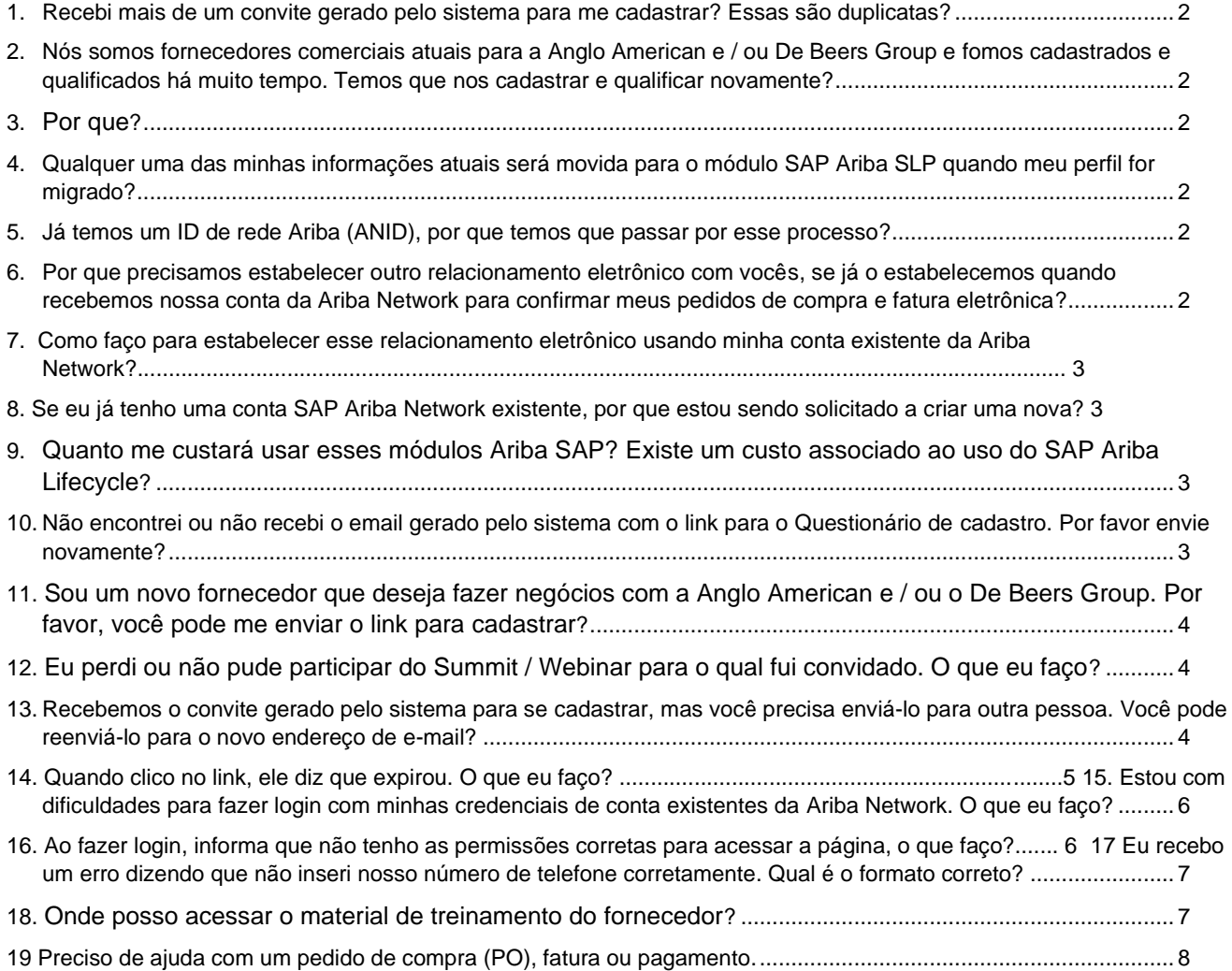

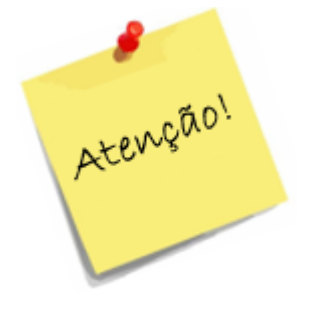

A seguir, estão algumas das perguntas mais frequentes (FAQs) que recebemos até hoje de nossos fornecedores existentes que estão em processo de conclusão de nossos novos Questionários de Registro e Qualificação.

Se sua consulta e a solução não funcionarem ou não forem respondidas neste documento, entre em contato novamente em [Fornecedores.Brasil@angloamerican.com](mailto:Fornecedores.Brasil@angloamerican.com) com uma captura de tela do seu problema com o máximo de detalhes possível e daremos retorno o mais breve possível.

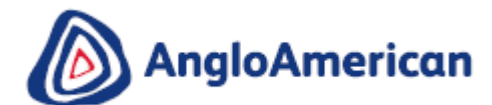

## <span id="page-1-0"></span>**1. Recebi mais de um convite gerado pelo sistema para se cadastrar? Essas são duplicatas?**

Se você tiver mais de uma empresa que trabalha ativamente conosco**, receberá um convite gerado pelo sistema para se cadastrar por organização ou entidade legal.** Você precisará se cadastrar novamente e se qualificar cada um separadamente**.**

**IMPORTANTE!** Ao cadastrar novamente ou mesmo requalificar várias empresas, faça uma de cada vez. Por favor, não tenha nenhuma outra informação relacionada ao SAP Ariba ou convites para cadastro abertos em diferentes guias do seu navegador. Fazer isso pode resultar em detalhes de uma empresa ser salva ou vinculada acidentalmente ao questionário de outra empresa.

Se isso acontecer acidentalmente, envie um e-mail com o máximo de detalhes possível ao: [Fornecedores.Brasil@angloamerican.com](mailto:Fornecedores.Brazil@angloamerican.com) e faremos um pedido para SAP Ariba em seu nome para resolver isso..

## <span id="page-1-1"></span>**2. Nós somos fornecedores comerciais existentes da Anglo American e/ou De Beers Group e estamos registrados e qualificados há muito tempo. Temos que cadastrar novamente e qualificar novamente?**

Sim, se você já é um fornecedor comercial, será migrado para a instância do novo módulo SAP *Ariba Supplier Lifecycle and Performance* (SLP) e precisará se cadastrar e se qualificar novamente usando o novo SAP Ariba *Supplier Lifecycle and Performance* Módulo (SLP).

## <span id="page-1-2"></span>**3. Por que?**

Nós estamos:

- <span id="page-1-3"></span>• Trabalhando para digitalizar nossa cadeia de suprimentos nos negócios e nos afastar de nossas formas manuais atuais de trabalho
- Implementando novos processos de cadastro e qualificação, bem como novas ferramentas para apoiálos
- Eliminando a duplicação de esforços para nós e nossos fornecedores. Ao se cadastrar e qualificar novamente sua empresa, você deve fazer isso apenas uma vez por região. No entanto, haverá exceções com base em quantas pessoas jurídicas você possui que atuam ativamente conosco e potencialmente quantos números de fornecedor você possui para nossas várias unidades de negócios na região.
- Reavaliando os nossos dados mestre para que possamos continuar a realizar negócios com sucesso com nossos fornecedores.

## **4. 4. Alguma das minhas informações atuais será movida para o módulo SAP Ariba SLP quando meu perfil for migrado?**

Somente o mínimo de informações será migrado, fornecendo aos nossos fornecedores a oportunidade de complementar os detalhes e a documentação mais atuais e precisos.

## <span id="page-1-4"></span>**5. Já temos um ID de rede Ariba (ANID), por que temos que passar por esse processo?**

É possível que você já tenha uma conta da Ariba Network (e um ID) que você usa para:

- . Receber e confirmar pedidos de compra digitais e/ou faturar contra nós ou outro cliente ou comprador;
- . Responder a eventos de fornecimento para outro cliente ou comprador via Ariba Network.

No entanto, os três novos módulos do SAP Ariba exigem que todos os fornecedores comerciais existentes estabeleçam outro relacionamento eletrônico conosco, para que possam usar esses módulos específicos, além de preencher nossos novos Questionários de cadastro e qualificação.

## <span id="page-1-5"></span>**6. Por que precisamos estabelecer outro relacionamento eletrônico com você, se já o estabelecemos quando recebemos nossa conta da Ariba Network para confirmar nossos pedidos de compra e fatura eletrônica?**

Esse relacionamento eletrônico é separado daquele que você estabeleceu conosco para confirmar seus pedidos de compra e "e-invoice" a nós. Também é diferente do (s) relacionamento (s) eletrônico (s) que você estabeleceu com outros de seus clientes.

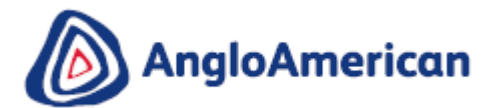

Observe que, enquanto continuamos a digitalizar nossa cadeia de suprimentos, pode ser necessário estabelecer vários relacionamentos eletrônicos conosco, à medida que lançamos os vários módulos SAP Ariba que estamos implementando para realizar negócios com nossos fornecedores.

## **7. 7. Como faço para estabelecer esse relacionamento eletrônico usando minha conta existente da Ariba Network?**

O relacionamento eletrônico é estabelecido assim que um fornecedor clica no link no sistema SAP Ariba gerado para Convite para cadastro. O fornecedor será redirecionado para o portal SAP Ariba, onde poderá optar por:

- 1. Efetue login **usando as credenciais de conta existentes da Ariba Network** e navegue até o Questionário de cadastro no "on-line"; **ou**
- 2. **Crie uma nova conta padrão da Ariba Network**. Após a criação da nova conta, o fornecedor será redirecionado para o nosso Questionário de cadastro em nosso novo módulo SAP Ariba SLP.

**Observação:** não podemos vincular sua conta existente da Ariba Network para criar esse relacionamento eletrônico para você.

#### **8. Se eu já tenho uma conta SAP Ariba Network existente, por que estou sendo solicitado a criar uma nova?**

Se você já possui uma conta SAP Ariba, pode optar por usá-la para:

- . Registrar e Qualificar novamente;
- . Responder a eventos futuros de fornecimento e/ou;
- . Potencialmente gerenciar contratos.

No entanto, alguns de nossos fornecedores podem querer criar uma conta adicional da Ariba Network para gerenciar esses três processos e módulos separadamente.

## <span id="page-2-0"></span>**9. Quanto me custará usar esses módulos Ariba SAP? Existe um custo associado ao uso do SAP Ariba Lifecycle?**

Para que um Fornecedor use os 3 novos Módulos SAP Ariba, eles precisarão do seguinte:

- . Um dispositivo que pode acessar a Internet por meio de um navegador (computador, laptop, tablet ou smartphone)
- . Acesso à internet e dados.

#### **Os custos associados ao exposto acima serão de responsabilidade do Fornecedor.**

#### **No entanto, nossos fornecedores nunca serão solicitados a pagar para:**

- . Criar seu perfil de fornecedor;
- . Criar e conduzir negócios conosco usando uma nova conta SAP Ariba Network Standard;
- . Participar de qualquer evento de fornecimento (incluindo questionários de registro e qualificação).

**Observe** que todos os custos associados à obtenção de determinados documentos oficiais de governança comercial ainda serão da conta do fornecedor.

## <span id="page-2-1"></span>**10. Não foi possível encontrar ou não recebi o e-mail gerado pelo sistema com o link para o Questionário de Registro. Por favor envie novamente?**

Antes de solicitar que o convite seja enviado novamente, execute estas etapas primeiro:

- . Procure na sua caixa de correio um e-mail do seguinte remetente: **Gestão de Fornecedores da Anglo American - Brasil**
- . Procure o seguinte assunto de email:
- . **Convite: registro para tornar-se um fornecedor para Anglo American**

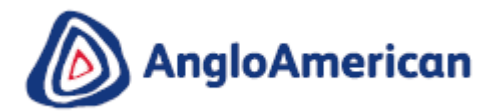

- . Pesquise o convite em todas as suas pastas, como as pastas Caixa de entrada, Lixo eletrônico ou Spam
- . Confirme se um de seus colegas recebeu o convite em vez de você

#### Se você **ainda não conseguir encontrar o convite**, envie uma solicitação formal por e-mail para:

Anglo American ao: [Fornecedores.Brasil@angloamerican.com,](mailto:Fornecedores.Brazil@angloamerican.com) contendo um dos seguintes itens para verificar você como um fornecedor existente:

- . Número de fornecedor
- . Número de IVA / Número de Cadastro da Empresa.

## <span id="page-3-0"></span>**11. Sou um novo fornecedor que deseja fazer negócios com a Anglo American e/ou o De Beers Group. Por favor, você pode me enviar o link para cadastrar?**

**Observação:** se você é um fornecedor novo ou em potencial da Anglo American e/ou da De Beers Group, não iniciará nosso processo na etapa de Registro.

Acesse nossa página [https://brasil.angloamerican.com/fornecedores?sc\\_lang=pt-PT](https://brasil.angloamerican.com/fornecedores?sc_lang=pt-PT) e clique em **"Fornecedores > Entre em Contato"**

Recomendamos que você execute as seguintes etapas:

- 1. Registre-se no Ariba Discovery (se você já possui uma conta da Ariba Network ou ANID, será automaticamente registrado no Ariba Discovery). O Ariba Discovery é um mercado digital global onde você pode se vender para todos os clientes habilitados para o Ariba Network, não apenas para a Anglo American e/ou o De Beers Group. Você também pode responder às oportunidades postadas por essas outras organizações no Ariba Discovery;
- 2. Saiba mais sobre como se tornar um fornecedor, acessando nossos tutoriais e vídeos on-line;
- 3. Indique seu interesse em fazer negócios conosco clicando e preenchendo o formulário de Solicitação de cadastro.

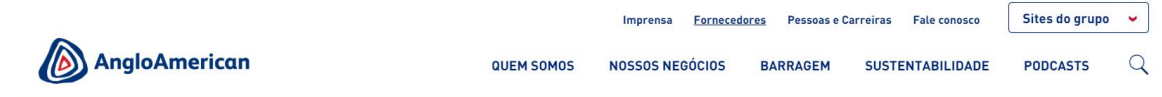

## Qual o próximo passo?

A interação por meio de plataformas digitais, como a Ariba Network, tornou-se a maneira pela qual a Anglo American e / ou o De Beers Group conduzem negócios com nossos fornecedores.

- · Registre o perfil da sua empresa no Ariba Discovery e figue visível para nós e outros clientes em potencial que também estão habilitados para o Ariba Network. (Se você já negocia conosco ou com um de seus clientes através da Ariba Network, não precisa concluir esta etapa).
- · Se você quiser saber algo sobre como se tornar um fornecedor, acesse nossos tutoriais on-line.
- · Quando você estiver pronto para expressar seu interesse em fazer negócios conosco, clique aqui para concluir sua solicitação de registro conosco (se você já é um fornecedor, não precisa concluir esta etapa)

#### <span id="page-3-1"></span>**12. Eu perdi ou não pude participar do Summit / Webinar para o qual fui convidado. O que eu faço?**

Se você não pôde participar de nossas Cúpulas / Webinars, acesse este webinar gravado [https://78449.themediaframe.com/links/angloamerican200803.html](https://protect-za.mimecast.com/s/Lc_lC8qzRpt6LGKy4h2PbwV?domain=78449.themediaframe.com)

#### <span id="page-3-2"></span>**13. Recebemos o convite gerado pelo sistema para se cadastrar, mas você precisa enviá-lo para outra pessoa. Você pode reenviá-lo para o novo endereço de e-mail?**

Se você ou outra pessoa em sua organização recebeu o Convite para cadastro gerado pelo sistema SAP Ariba e ele deveria ter sido enviado para outra pessoa em sua organização, **não o abra e clique no link**, simplesmente encaminhe-o.

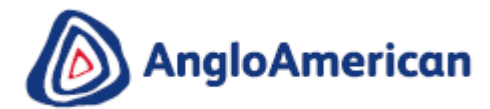

No entanto, se você abriu o convite e clicou no link, envie uma solicitação formal por e-mail contendo o número do seu fornecedor ou o número de IVA/número de cadastro da empresa e o novo endereço de e-mail para [Fornecedores.Brasil@angloamerican.com](mailto:Fornecedores.Brazil@angloamerican.com)

A equipe de Supply Chain alterará o endereço de e-mail no sistema e reenviará o convite gerado pelo sistema para o novo endereço de e-mail.

## **14. Quando clico no link, ele diz que expirou. O que eu faço?**

O link deve ser usado apenas uma vez para estabelecer seu relacionamento eletrônico conosco via Ariba Network. Esta etapa é realizada automaticamente quando **você clica no link no e-mail pela primeira vez e você:**

- . Criar uma nova conta Ariba Network com um nome de usuário e senha; ou
- . Se você usar as credenciais da conta do Ariba Network existentes para efetuar login.

**Se você fez o indicado acima, nos dois casos e no futuro,** acesse sua conta na página de login da Ariba Network em [https://supplier.ariba.com.](https://supplier.ariba.com/)

1. Clique na seta em "Ariba Network" no canto superior esquerdo. Um menu suspenso aparecerá. Para chegar ao seu questionário, clique em **"Ariba Proposals and Questionnaires"**

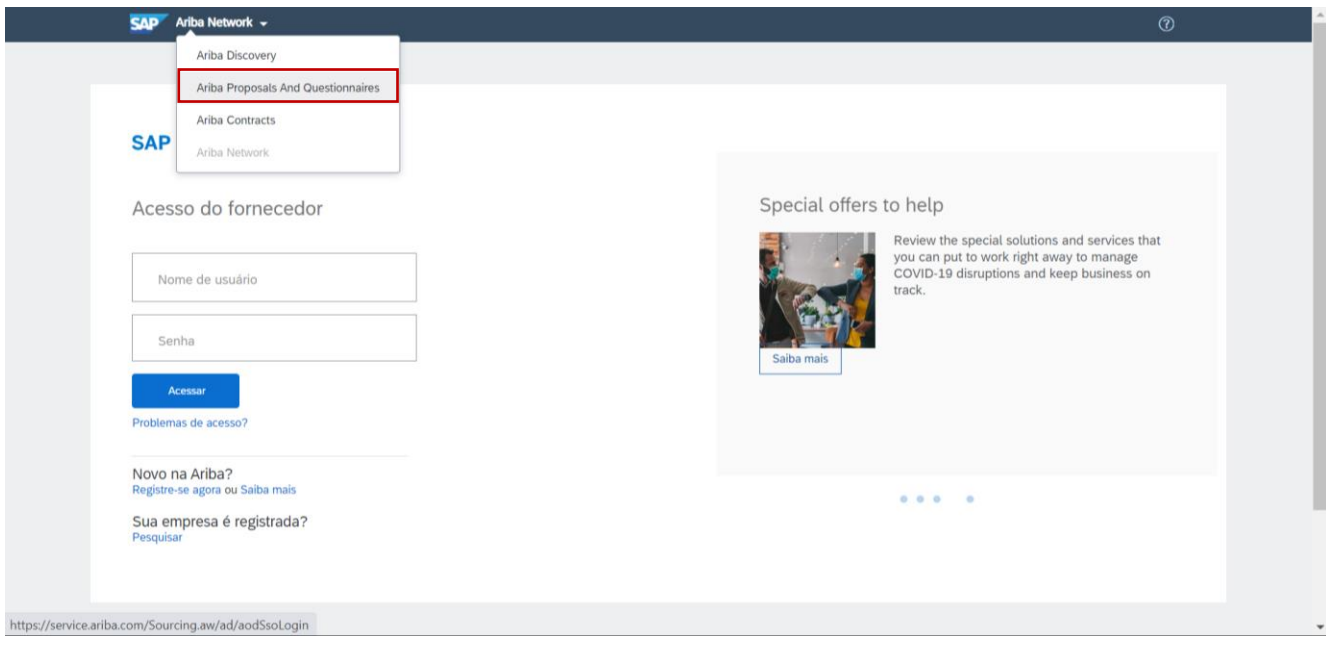

- 2. Quando estiver na tela de login de **Ariba Proposals and Questionnaires,** faça login usando suas credenciais;
- 3. Você será direcionado para a tela do SAP Ariba Sourcing (abaixo). Clique na seta em "Questionários de cadastro" e, em seguida, clique em "Questionário de cadastro de fornecedores" para abrir o questionário parcialmente preenchido e continuar preenchendo-o.

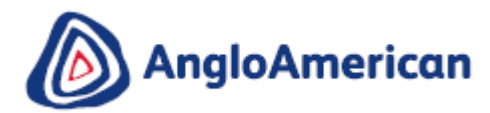

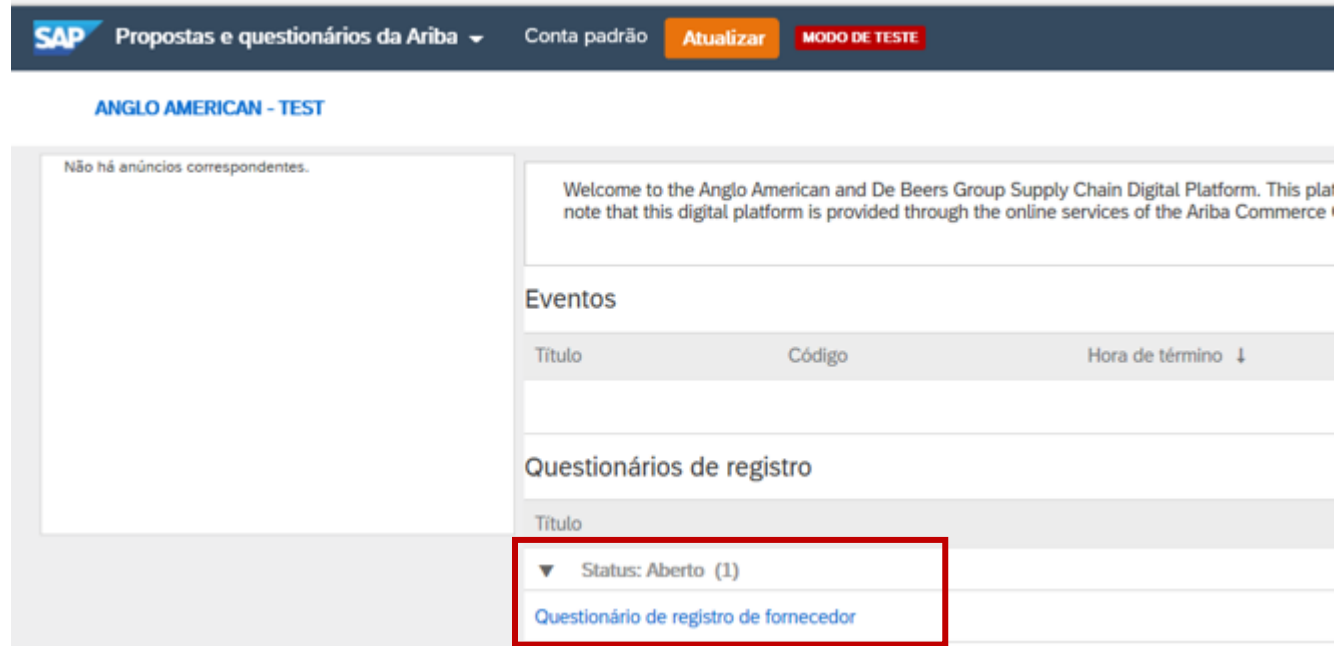

## <span id="page-5-0"></span>**15. Estou com dificuldade em fazer login com minhas credenciais de conta existentes da Ariba Network. O que eu faço?**

Se você estiver enfrentando esse problema, **pode ser devido a um dos cenários abaixo:**

- 1. **Você já fez login na sua conta existente e também clicou no link** no e-mail pela primeira vez. O sistema verá isso como uma tentativa de efetuar login duas vezes ao mesmo tempo. Você deve clicar no link e faça o login de lá ou entrar em sua conta existente e navegar para a tela do Ariba Sourcing (conforme descrito na questão 3 acima). **Você não pode fazer as duas coisas.**
- 2. Se você tiver **outro site da SAP Ariba aberto** em outra guia do navegador, feche essa outra guia e tente fazer login novamente.
- 3. Se você recebeu um erro de certificado no seu browser ao tentar acessar a página de login Ariba Network no https://supplier.ariba.com, por favor limpar o cache do navegador, cookies e histórico de pesquisa. Feche o navegador e tente abrir a página novamente.
- **16. Ao fazer login, ele diz que não tenho as permissões corretas para acessar a página, o que faço?**

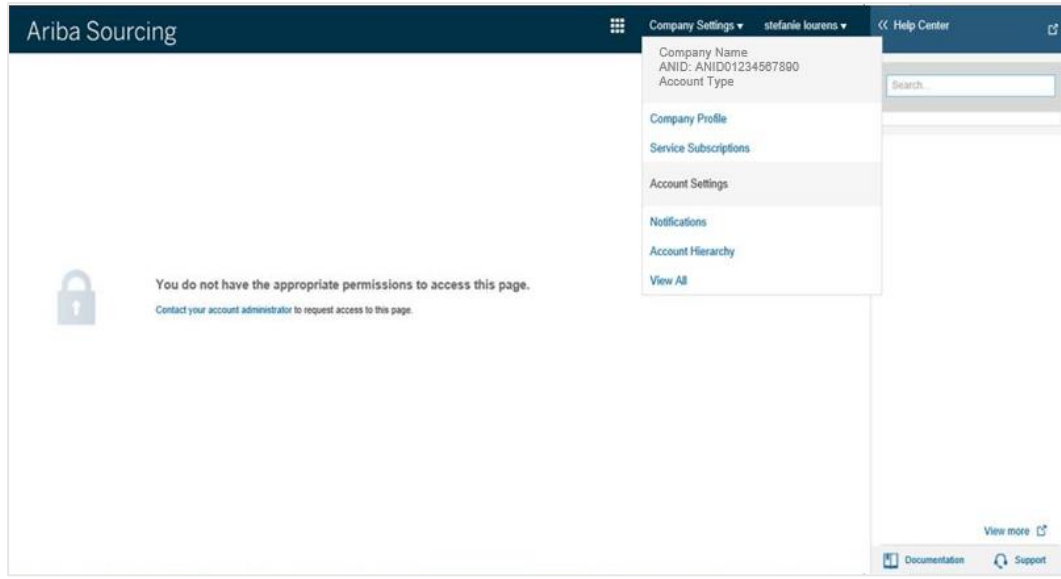

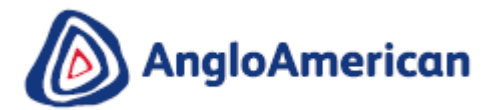

Estamos cientes desse problema. Contratamos a SAP Ariba para nos ajudar com esse problema e informaremos que eles podem nos aconselhar sobre a melhor resolução.

## <span id="page-6-0"></span>**17. Eu recebo um erro dizendo que não inseri nosso número de telefone corretamente. Qual é o formato correto?**

Digite o número de telefone da sua organização em um dos seguintes formatos:

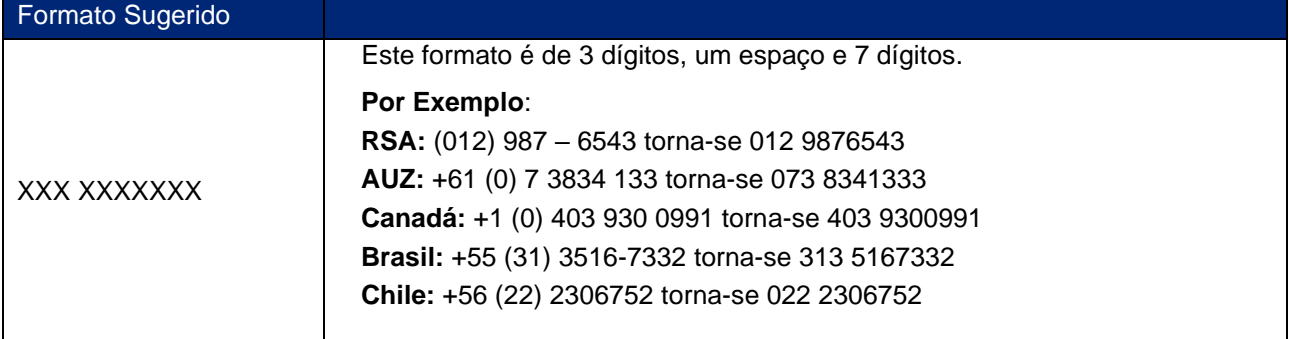

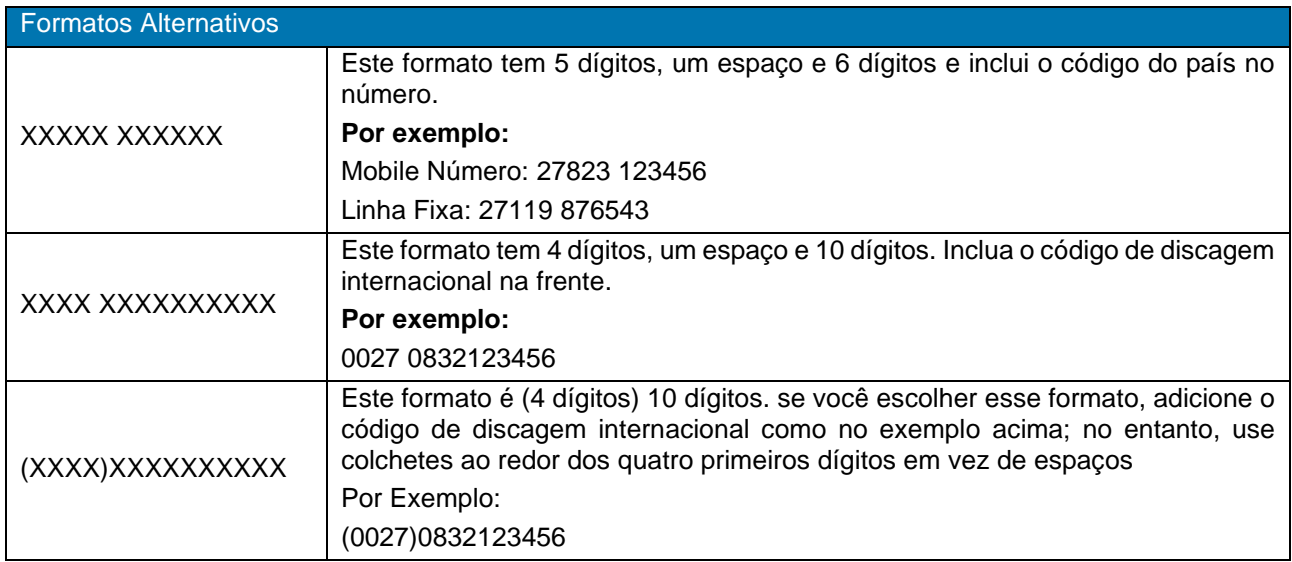

#### <span id="page-6-1"></span>**18. Onde posso acessar o material de treinamento do fornecedor?**

Se você deseja acessar nosso "e-Learning" e os vídeos que os acompanham para nossos novos processos de Cadastro e Qualificação, acesse nossa Página de Fornecedores em nosso site da Anglo American [https://brasil.angloamerican.com/fornecedores?sc\\_lang=pt-PT](https://brasil.angloamerican.com/fornecedores?sc_lang=pt-PT)

1. Clique em **"Fornecedores > Entre em Contato"** no menu suspenso ou role para baixo na página e e veja as informações em **"Como se tornar um fornecedor da Anglo American".**

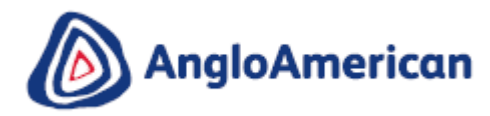

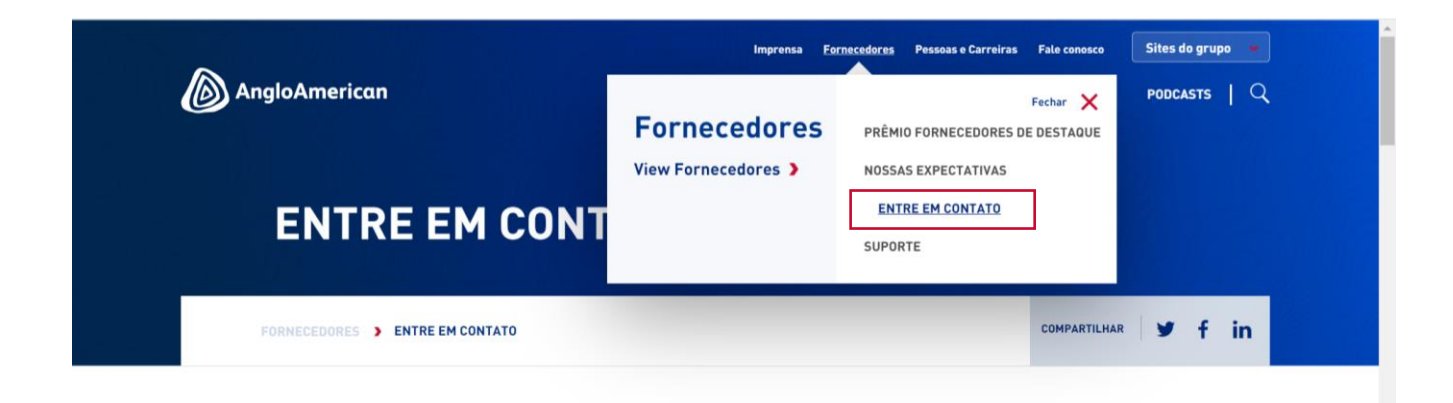

2. Quando estiver no **"Entre em Contato**", role para baixo até a seção "O que fazer a seguir?" e clique em "tutoriais online"

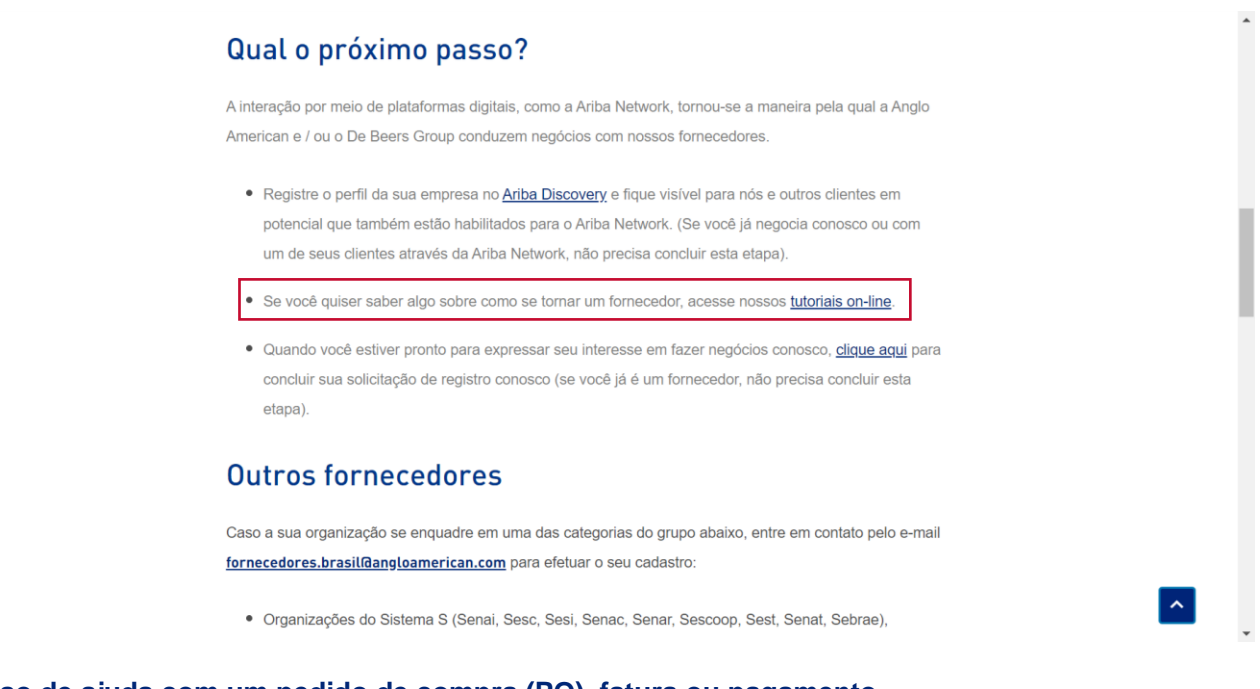

## <span id="page-7-0"></span>**19. Preciso de ajuda com um pedido de compra (PO), fatura ou pagamento.**

**Favor não encaminhe nenhuma solicitação de compra, fatura ou consulta de pagamento** à caixa de correio Gerenciamento de fornecedores da Anglo American e De Beers Group - EMEA. Infelizmente, esta equipe não pode ajudar.

## **Faça uma ligação com o nosso Centro de Contato de Serviços Compartilhados Globais**

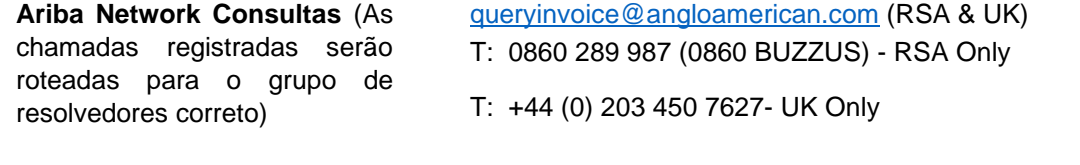

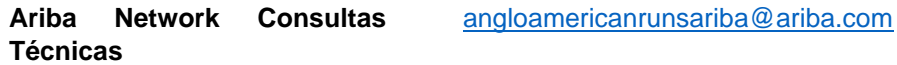